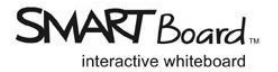

# **SMARTBoard®**

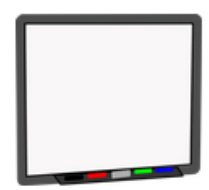

A SMART Board® is an interactive whiteboard or IWB. The hardware is used in classrooms and offices to create an environment where the presenter can hand-write on the board over top of a presentation coming from the computer. The board is touch sensitive; therefore, reduces the need to walk back and forth to the computer to advance slides, type in additional information or move content around on the screen.

**Note:** *Even though SMART Board® is the leader in the market, it is not the only interactive whiteboard (IWB) available. When you go into classrooms you might encounter the other big three IWBs: Promethean, Polyvision ENO, and Mimio. Depending on what the school or school district purchased will determine what IWB you have in your classroom. However, all interactive whiteboards have the same features and functions available.* 

#### **History of SMART Board®**

The first SMART Board® Interactive Whiteboard hit the market in 1991, which help revolutionized classroom technology industry. The hardware was developed by an audiovisual company, headquartered in New York City, named SMART Technologies.

Currently the company has three different types of SMART Board®'s available:

- **Sympodium interactive pen display** is a device that can sit in a podium. The presenter can stand and face the audience while the information is projected onto the SMART Board® within the classroom.
- **● Rear Projection SMART Board®** has the projector built into the SMART Board® and the image from the computer is projected from behind the board.
- **● Front Projection SMART Board®** has the projector mounted on the ceiling and it is projected onto the SMART Board® from the front.

**Note:** *The majority of SMART Board® on campus are designed for front projection.*

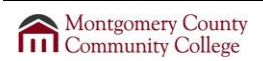

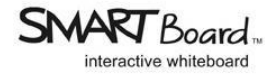

#### **SMART Board®: [Why are they so easy to use?](http://youtu.be/0U05WeXPGlk)**

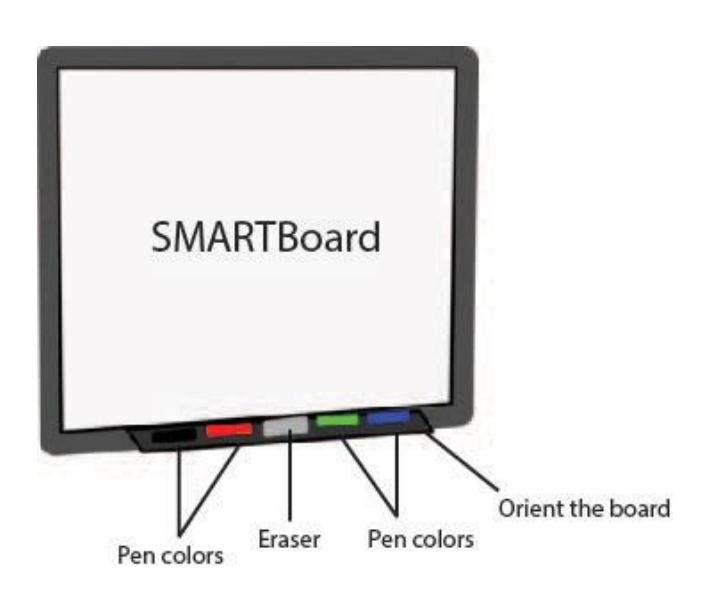

**Note:** *Only SMART Board® pens can be used on the SMART Board® . Make sure you do not use whiteboard markers*.

- 1. **Touch Recognition**  You can use a pen to write, a finger to navigate, or a palm to erase. The software allows for automatic switching between ink, touch, and eraser mode. Also, when you press something, it will open up.
- 2. **Pen Tray** The Pen Tray holds the pens and an eraser. When you pick up a pen in a specific color, you will write in that color. Only one item from the pen tray can be used at a time and the physical item could be used or your hand.
- 3. **SMART Notebook™ software** lets you add interactivity to your lessons.

#### **In the Classroom:**

Each SMART Board® comes packaged with **SMART Notebook™ software**. Instructors and presenters can use the software to prepare interactive activities. However, the SMART Board® can be used independently from this software.

In Word, PowerPoint, Excel, or the Internet you may use the digital pens located on the SMART Board® tray or the floating tools to annotate or add additional notes.

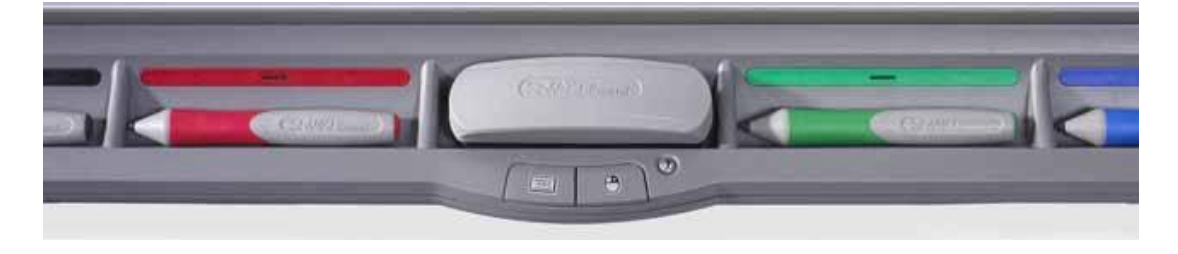

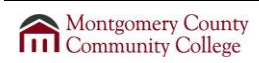

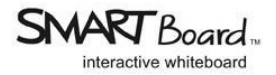

## **Floating Tools**

Œ  $\overline{\mathbf{z}}$ 

ŋ

**Note:** *The floating tools allow you to use the pen, highlighter, eraser, and other tools with applications such as PowerPoint, Word, and the Internet. Here is a list of the floating tools:*

- Select, move, and manipulate objects on a Notebook page.
- Changes the pointer to a pen for freehand pen objects.
- Highlight an area of the screen.
- Erases digital ink.
- Draws straight lines and arrows in a variety of line styles and line endings.
- Draws a variety of shapes, including circles, rectangles, stars, squares, and so on.
- Make your next press on the interactive whiteboard a right-click
- Use a virtual keyboard.
- Access the Smart Notebook and other Smart tools.
- Undoes your previous action.
- **SMART Board Control Panel**

**Note:** To hide the floating tools, press the double arrow on the floating tools toolbar.

### **Navigating through a PowerPoint Slideshow on the SMART Board®**

There are a number of ways to cycle through your slide show.

- Double-Click with your finger.
- Use the mouse as you normally would, clicking through the presentation.
- Use the Slide Show Toolbar, which gives you arrow icons, to move forward and backward through the presentation. This toolbar starts automatically when you open PowerPoint.

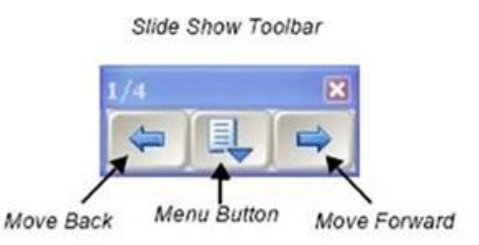